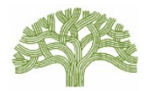

# 網上登記快速指南

# 如需完整的用戶指南及其他出租單位登記資訊和常見問題:前往 [www.rentregistry.oaklandca.gov](http://www.rentregistry.oaklandca.gov)。

## 1) 建立帳戶

- 前往出租單位登記平台,網址: [www.rentregistry.oaklandca.gov](http://www.rentregistry.oaklandca.gov)。
- 選擇「建立帳戶/登入」。
- 選擇「註冊」。
- 建立用戶名和密碼,然後選擇「立即註冊」。
- 驗證連結將傳送到你提供為用戶名的電子郵件地址。前往你的電子郵件, 點選驗證連結完成登入過程。

#### 2) 新增一個物業

- 建立帳戶後,業主/經理可以新增物業至他們的用戶個人資料。若要新增物 業,你需要為每個所要新增的物業提供土地編號和 PIN 組合。土地編號和 PIN 碼可在此資料袋的「等級通知」說明信中找到。(若業主擁有多個物 業,每一個物業都會收到一份郵寄資料袋。)
- 點選螢幕右上角的**「新增物業」**。
- 為你要新增的物業輸入說明信所列的土地編號和 PIN,然後選擇「新增」。
- 在業主的儀表板上選擇物業,然後點選「檢視」以進入物業頁面。

#### 3) 編輯聯絡資訊/新增物業經理

- 往下捲動至「聯絡人」部分,以查看業主/管理員的聯絡資訊。
- 要編輯「業主」聯絡資訊,點選螢幕最右側的方框,選擇「編輯」。
- 要新增新的業主聯絡人或物業經理聯絡人,請選擇「新增聯絡人」。
- 你必須新增一個「物業經理」聯絡人,才可申請豁免和/或完成登記流程。 如果沒有物業經理,則提供業主資訊。
- 點擊「聯絡方式偏好」,指定應接收未來 RAP 郵件的聯絡人。

# 4.) 更新單位庫存

• 往下捲動至「單位庫存」。如果在「單位庫存」部分沒有列出任何單位, 請前往第 5 步,了解如何將單元新增至單位庫存。 如果物業上的所有單位 已經新增至單位庫存,請前往第7步,了解如何檢視/更新註冊租賃資訊的 指示。

# 5.) 新增單位

備註: 如果一個物業有多個街道地址,則必須在新增單位之前,將其他街道地 址新增至該物業然後再新增單位。前往物業頁面頂部的「地址」,然後選擇 「新增」,為該物業新增任何其他街道地址。

在單位可被申請豁免前,必須先將其新增至單位庫存中。

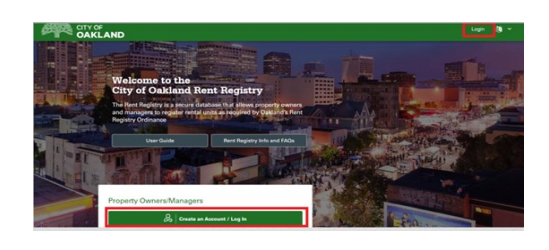

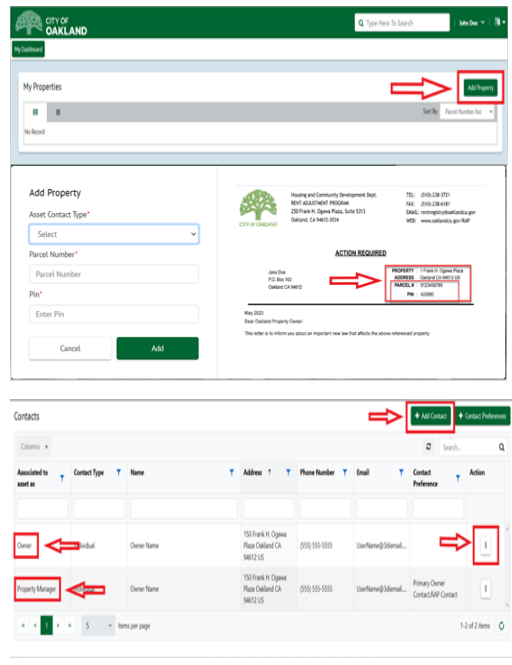

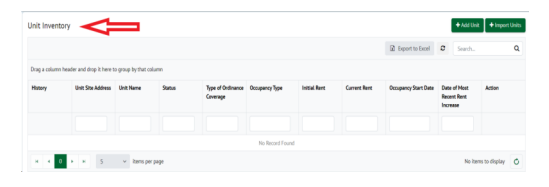

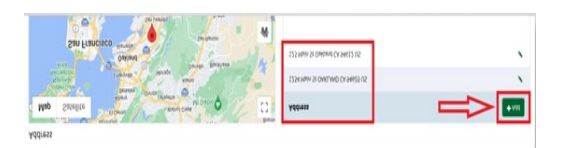

250 Frank H. Ogawa Plaza, Suite 5313 Oakland, CA 94612 www.oaklandca.gov/RAP rentregistry@oaklandca.gov (510) 238-3721

# 5) 新增單位 (繼續)

- 點擊「新增單位」以將每個單位新增至單位庫存中。
- 點擊 「新增單位」之後, 前往「**關聯至:現場地址**」, 使用下拉式功能表選擇單 位的街道地址。輸入單位編號或名稱。如果單位只有街道地址,請選擇**「無單位** 編號」。
- 物業類型:選擇單位所在的物業的類型。
- 物業建造年份:說明你所登記的單位的建造年份是否與阿拉米達縣記錄所反映的 物業建造年份同為一年。如果你不知道,請選擇「不明」。
- 住戶類型:選擇住戶類型。備註:如果你選擇租戶或租金補貼租戶,系統會提示 你登記租戶的租賃資訊。盡你所知及所能填寫所有欄位。完成後,請點選「提 交」按鈕。
- 重複「新增單位」步驟,直至新增物業的所有單位。
- 備註:對於擁有10個以上單位的物業:您可以點擊「匯入單位」按鈕下載格式化 的 Excel 試算表,該試算表將允許您上傳租賃數據。使用說明請參見試算表的第一 個標籤。在提供包含所有要求資訊的試算表後,您可以再次點擊單位庫存中的 「匯入單位」按鈕上傳已保存的試算表。
- 要申請免除,請前往第6步。如果沒有免除項目,請前往第8步。

# 6) 申請豁免

- 前往「單位庫存」,點選你希望豁免的單位行最右側**黃色「行動**」按鈕。
- **撰擇「申請豁免」。** 佛註:此選項將不會顯示直到您在聯絡人部分至少新增一個物業管理員聯絡人。 如果沒有管理員,請使用業主的資訊作為此聯絡人類型的資料。
- 選擇豁免理由,並上傳任何所需文件。
- 填寫所需欄位,然後選擇「**提交**」。
- 為你希望申請豁免的任何其他單位重複步驟。
- 請前往第 8 步。

#### 7) 檢視並更新單位庫存

- 檢視單位庫存中所有已登記的單位資訊。
- **如果沒有變更**: 前往第 8 步提交您的物業登記。
- **如果入住情況或租金有變更**:點擊您希望更新單位的行最右側的黃色「操作」按 鈕。
- **若要報告新租戶**:**選擇「報告新入住」。**如果新入住者是業主或免租戶,您可以 申請將該單元免除(見第 6 步)。
- **若要報告現有租戶的租金增加**:選擇**「報告租金增加」**。

#### 8) 提交出租單位登記

前往物業頁面的頂部或底部,然後選擇藍色「行動」按鈕。

- 備註:此按鈕只會在您在聯絡人部分新增了物業管理員後才顯示。
- 選擇「**提交出租單位登記**」。填寫所需欄位,然後提交。你將在提交後收到 RAP 的確認電子郵件。
- 若要報告現有租戶的租金增加:選擇「報告租金增加」。

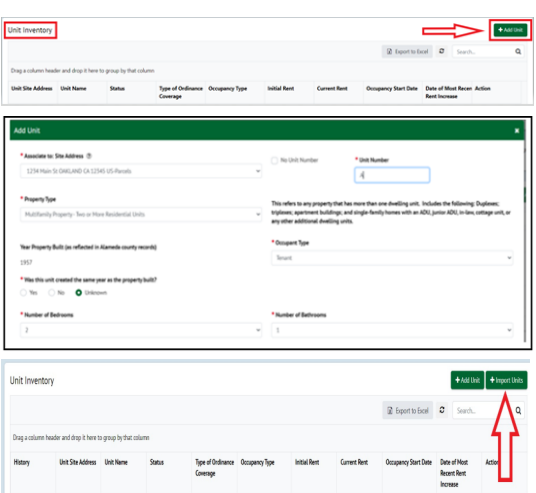

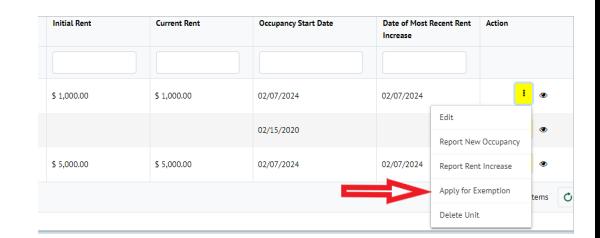

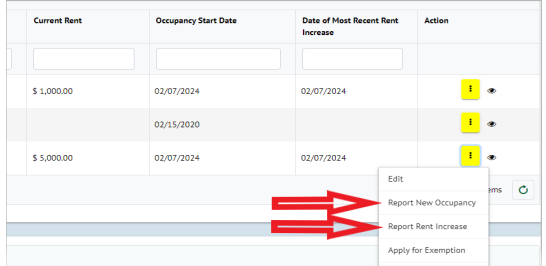

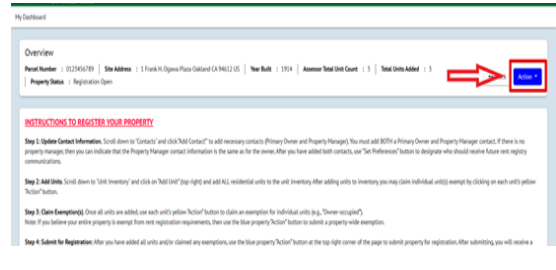

250 Frank H. Ogawa Plaza, Suite 5313 Oakland, CA 94612 www.oaklandca.gov/RAP rentregistry@oaklandca.gov (510) 238-3721

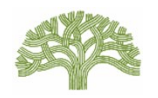